# **NCC werkgroep driehoekjes Instructie websitegebruik voor Evenement organisatoren**

## www.ncc3h.nl

Auteur: Huib Steenkuijl Versie 1.0 Datum: 01-01-2016

Alleen de laatste versie van dit document is geldig. Deze is te vinden op de website: www.ncc3h.nl

## 1. Inleiding

In dit document wordt beschreven hoe een driehoekje voor een NCC evenement kan worden gemaakt met de bijbehorende methode van aanmelden. Alleen de hier beschreven methode wordt geaccepteerd.

Alle informatie m.b.t. het maken en verkrijgen van driehoekjes is te vinden op de website van de werkgroep driehoekjes: www.ncc3h.nl.

Voor sommige activiteiten op deze website dient u eerst in te loggen. Hiertoe dient u zich eenmalig te registreren op deze website. Hoe dit moet wordt elders in dit document beschreven.

## 2. Het ontwerpen van een driehoekje

Om een bruikbaar driehoekje te kunnen maken gelden voor het te maken ontwerp een aantal eisen. Deze zijn vastgelegd in een document op de website.

Ga naar: Organisator-Documentatie-Ontwerpeisen voor 3hoekjes

Lees dit goed door alvorens aan de slag te gaan.

## 3. Het gebruik van de website

Ga naar www.ncc3h.nl

U kunt hier de volgende zaken regelen:

- Registreren voor gebruik van de site.
- Inloggen.
- De-registreren.
- **•** Een driehoekje aanmelden.
- Het gewenste aantal opgeven.
- Documentatie bekijken.
- **•** Een sjabloon downloaden.
- Het archief bekijken.

Deze onderwerpen zullen hierna worden toegelicht.

#### a. Registreren voor gebruik van de site

Klik op: Registreer-> in het loginformulier op de Home pagina U komt nu in het registratiescherm:

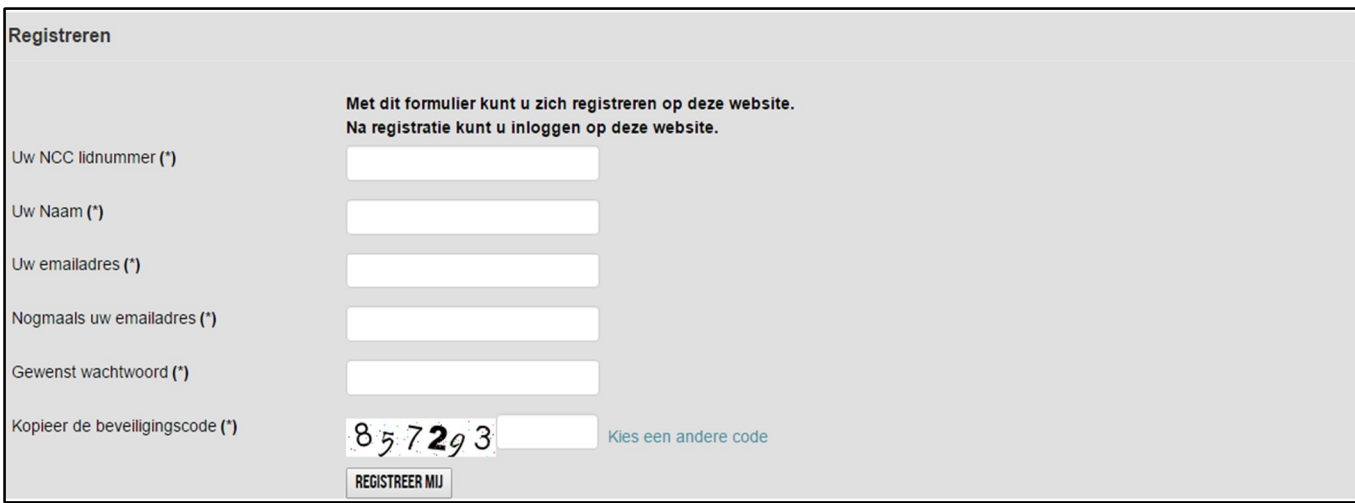

Vul alle rubrieken in, kopieer de beveiligingscode en klik op REGISTREER NU.

U ontvangt een e-mail bericht met het verzoek om uw registratie te bevestigen. Na bevestiging heeft u toegang tot de website.

### b. Inloggen

U kunt inloggen via het inlogformulier op de Home pagina.

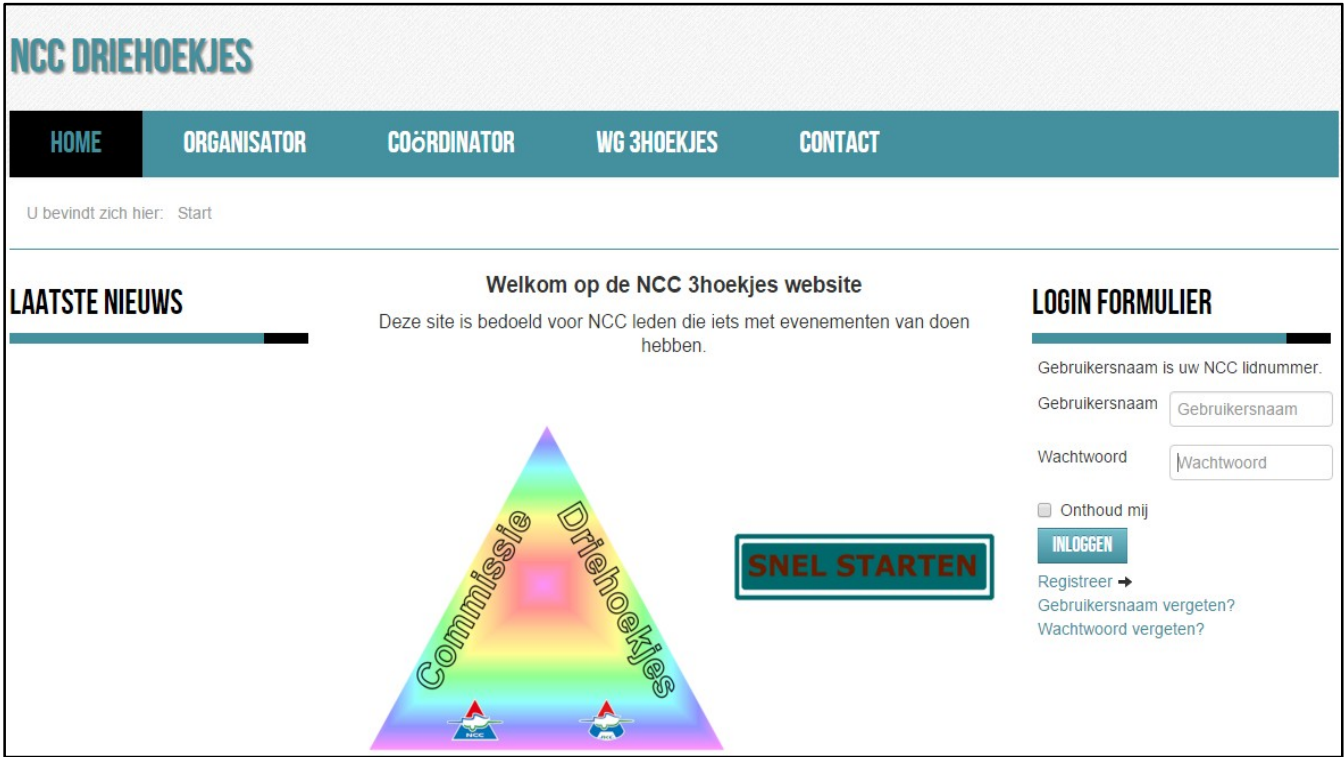

Login met uw NCC lidnummer en uw wachtwoord.

als u bent ingelogd, vindt u onder de rubriek ORGANISATOR de

Bent u uw wachtwoord vergeten klik dan op: Wachtwoord vergeten?

In het volgende scherm kunt u uw e-mailadres opgeven waarheen het wachtwoord verzonden moet worden. Dit e-mailadres dient op de site bekend te zijn.

#### c. De-registreren

Indien u geen gebruik meer wilt maken van de website kunt u zich als volgt de-registreren.

Log in met uw NCC lidnummer en wachtwoord. Klik op: ORGANISTOR-DE\_REGISTREREN. U komt nu in het de-registratiescherm:

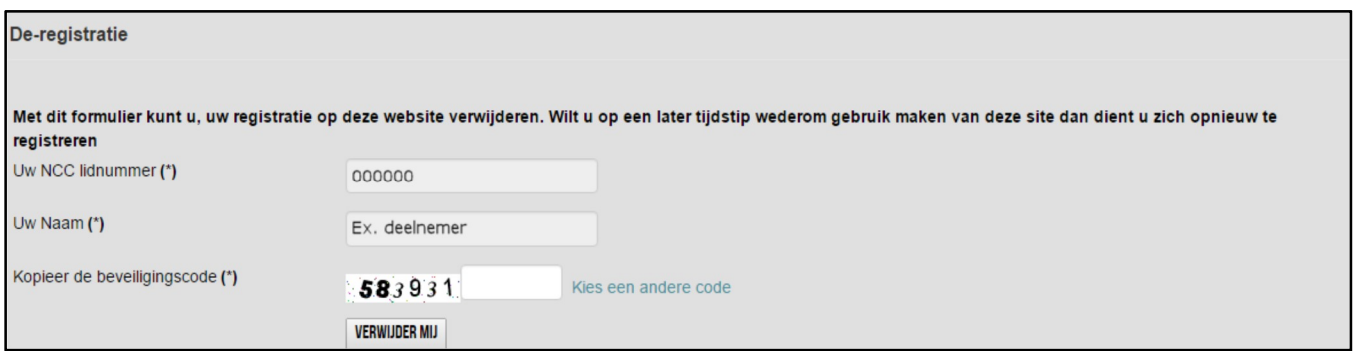

Kopieer de beveiligingscode en klik op VERWIJDER MIJ.

Al uw registratiegegevens worden van de site verwijderd.

#### d. Een driehoekje aanmelden

Driehoekjes kunnen alleen worden aangemeld voor een evenement dat door of namens het NCC bestuur is goedgekeurd.

#### Klik op ORGANISATOR-DRIEHOEKJE AANMELDEN.

#### U komt nu in het aanmeldscherm.

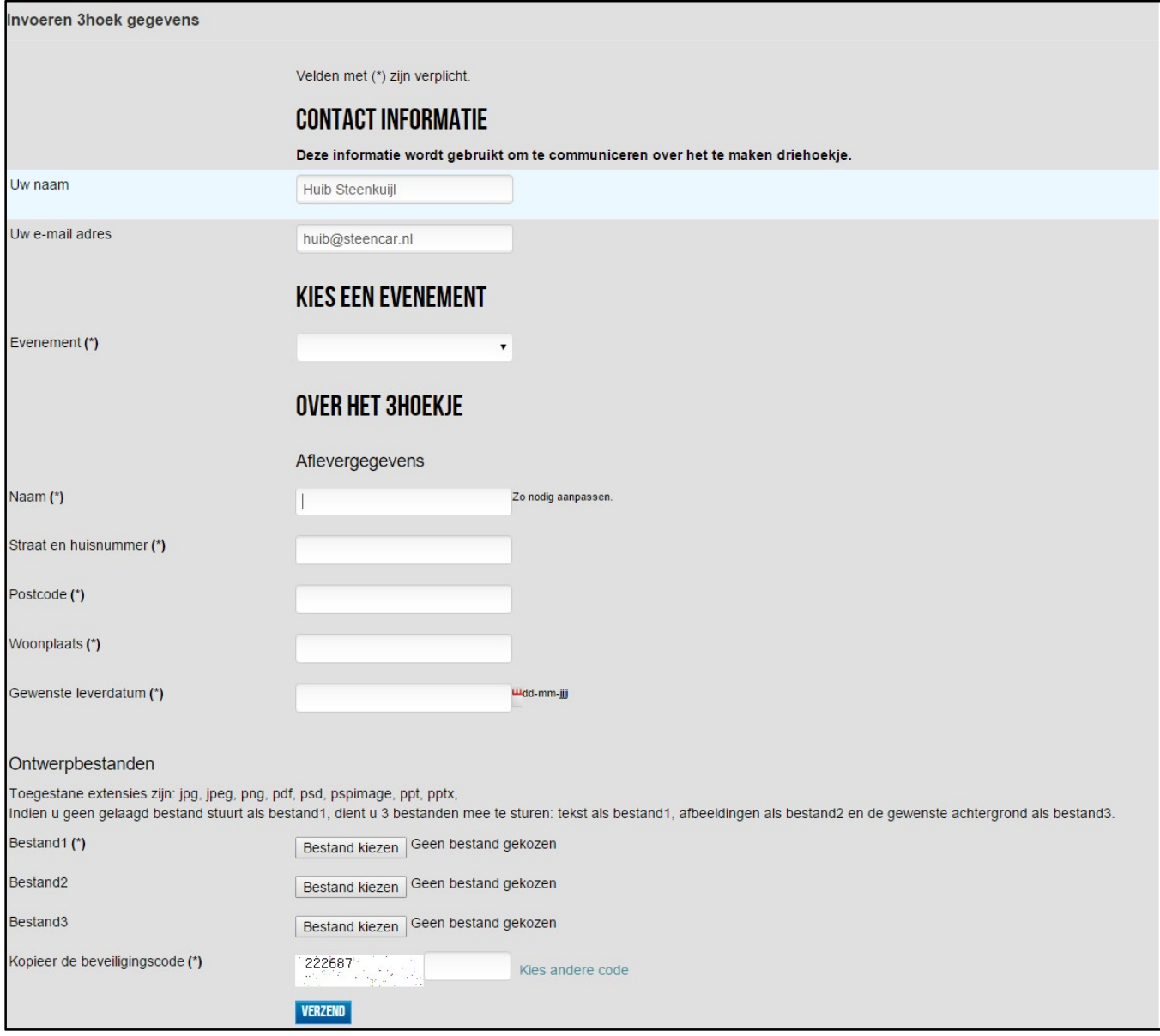

#### **Contactinformatie:**

Bevat uw naam en e-mailadres. Deze gegevens zullen worden gebruikt bij verdere communicatie over het driehoekje.

#### **Kies een evenement** waarvoor het driehoekje bedoeld is.

De getoonde lijst bevat alleen de evenementen die door of namens het NCC bestuur zijn goedgekeurd en waarvan nog geen driehoekje is aangemeld.

#### **Aflevergegevens:**

Hier worden t.z.t. de driehoekjes naar toegezonden. Controleer goed de gegevens.

#### **Ontwerpbestanden:**

Hier kunt u de bestanden kiezen die meegestuurd worden. Deze bestanden dienen op uw computer aanwezig te zijn.

Klik op: VERZEND Om uw opgave te versturen. U ontvangt een bevestiging per e-mail.

#### e. Het gewenste aantal opgeven

Nadat de inschrijving voor een evenement is gesloten dient het gewenste aantal te worden opgegeven.

#### Klik op: ORGANISATOR-AANTAL 3HOEKJES OPGEVEN U komt nu in het opgave scherm.

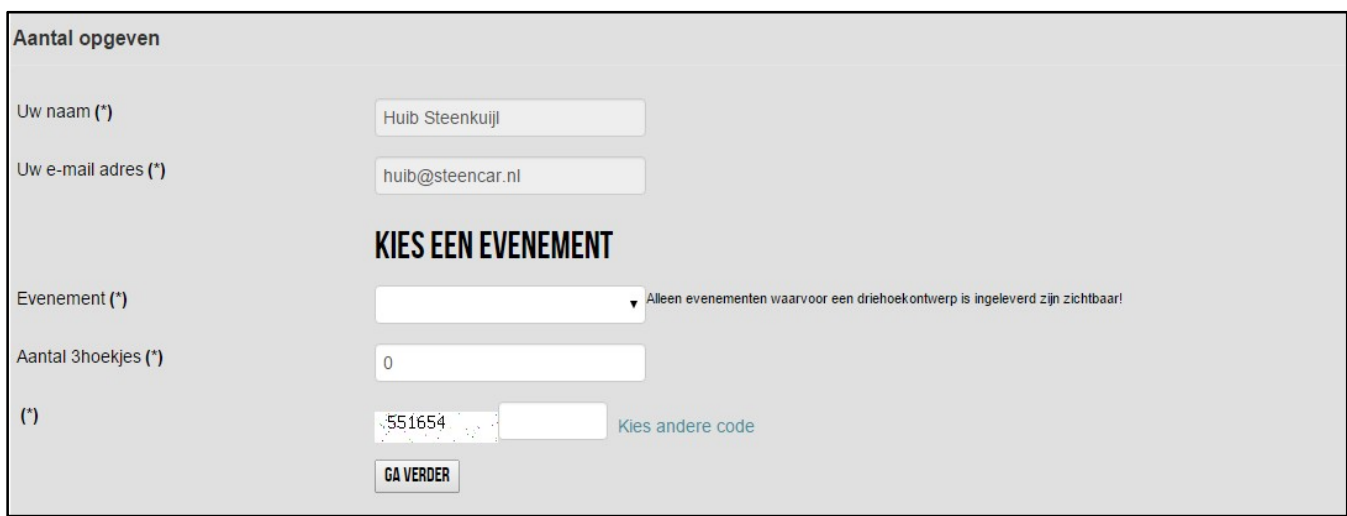

Kies een evenement waarvoor u het aantal wilt opgeven.

Alleen evenementen waarvoor een driehoekje is aangemeld staan in de lijst. Een al eerder ingevuld aantal wordt overschreven.

Klik op: GA VERDER om de opgave te verwerken. U ontvangt een bevestiging per e-mail.